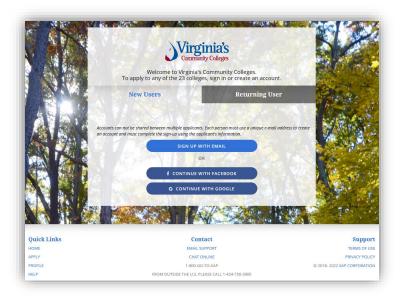

## **VCCS Application Tutorial 2024**

How to Complete the VCCS Online Application

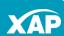

1

#### Contents

## Creating an Account

- By Email: slides: slides 4-9
- Through Facebook: slides 10-11
- Through Google: slides 12-13

## Managing Your Application

- The Application Manager: *slides 14–15*
- Starting a New Application: slides 17-18

# Completing Your Application

- Filling Out the Application: slides 19-33
- Identity Verification: slides 34-35
- Submitting an Application: *slides 36-33*

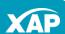

#### Create a VCCS Application Manager Account

Before applying to any VCCS college, go to <a href="https://www.apply.vccs.edu">www.apply.vccs.edu</a> and sign up for an Application Manager account with:

- Email
- Your Facebook account
- Your Google Account

This will allow you to apply at any of the 23 VCCS Colleges.

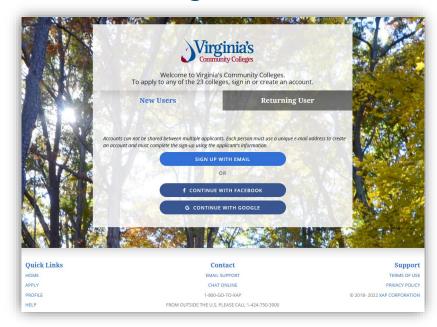

Remember! Signing up for an Application Manager Account is <u>not</u> an application to a VCCS college.

You apply to a college <u>after</u> signing into the Application Manager.

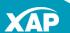

Remember! MyVCCS (for current students) is a separate website with different sign in credentials.

## Sign up with Email

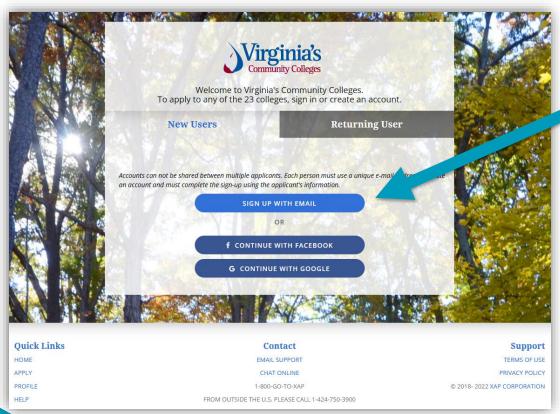

To sign up for an account with email, click **Sign Up With Email**.

**Note:** Email accounts cannot be shared. Each applicant must use a unique email address.

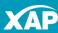

## Sign Up with Email

#### Fill out Your Information:

- Name
- Enter your date of birth using this format:
   03/07/2005 for March 7, 2005.

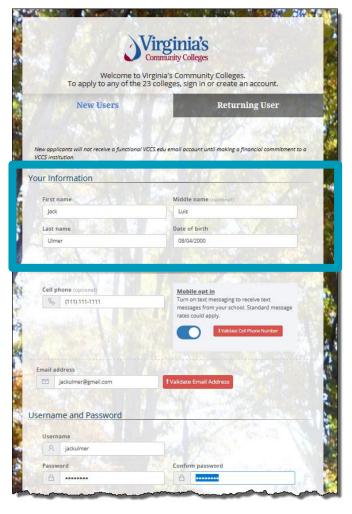

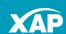

## Sign Up with Email

You can optionally add your **cell phone number** as a way for VCCS to contact you:

#### **Mobile Opt In**

If you opt to provide your cell phone number, you can choose whether to receive text messages from VCCS.

- Toggle Mobile Opt in to receive text messages from VCCS.
- Then click Validate Cell Phone Number. A validation code will be sent to your cell phone.

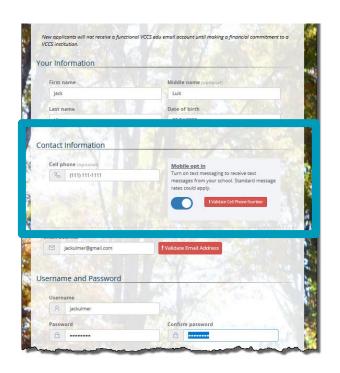

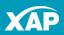

#### Sign Up with Email

#### **Mobile Opt-in continued**

- Enter the validation number sent to your cell phone in the field provided.
- Next, Click to verify.

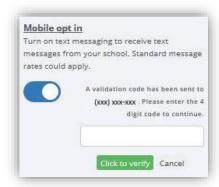

 If you have entered the correct validation number, the validation confirmation will appear.

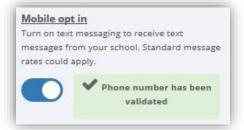

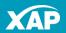

#### Sign Up With Email

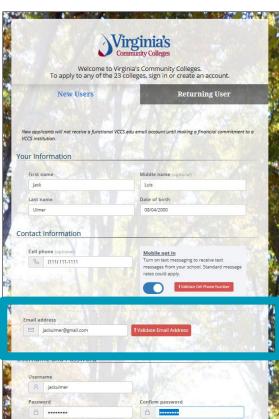

- Check I'm not a robot in the pop up that appears.
- Enter the 4-digit validation code that was sent to your email address in the Validation Code field. Click OK.

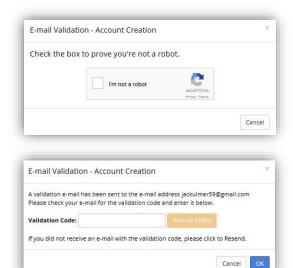

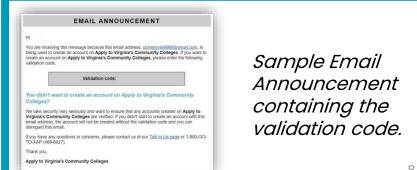

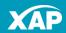

Enter your email.

Click Validate

**Email Address.** 

## Sign Up With Email

- Choose a Username
- Enter a password.
- Re-enter your password in the Confirm password field.

**Note:** Make a record of your username and password. You will need your username and password to access your Application Manager account each visit.

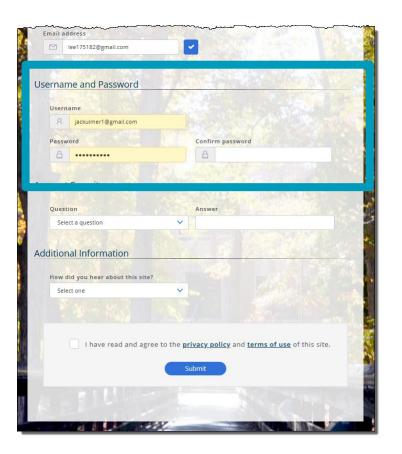

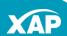

#### Sign Up With Email

- In the Account Security section, use the dropdown to select a question.
- Type an answer in the Answer field.
- Click the dropdown in the How did you hear about this site? field and select your response.
- Check the box when you have read and agreed to the privacy policy and terms of use.
- Click Submit to create your account.

The **Application Manager** will open allowing you to apply to any VCCS College.

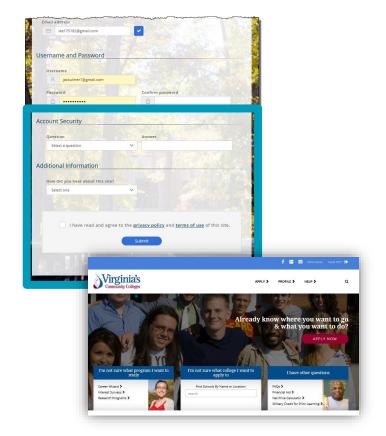

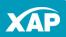

## Sign Up with Facebook

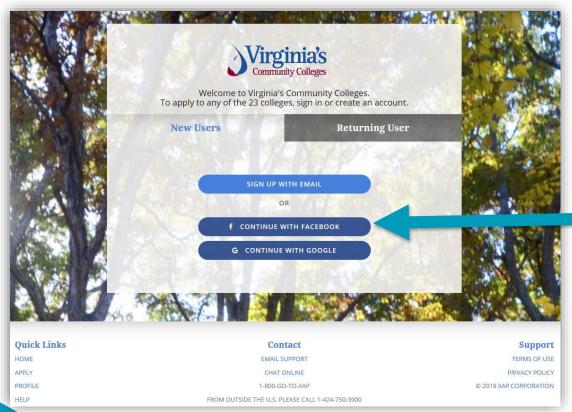

To sign up with Facebook, click Continue With Facebook.

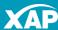

### Sign Up With Facebook

- If you are already signed in to Facebook, you will go directly to the Application Manager.
- If you are not currently signed into Facebook, you will be asked to log in.
- Enter your Email or Phone, and Password, and click Log In.

The **Application Manager** will open allowing you to apply to any VCCS College.

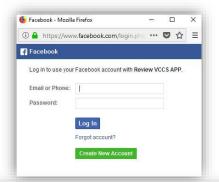

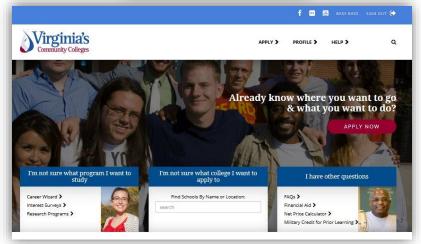

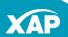

## Sign Up with Google

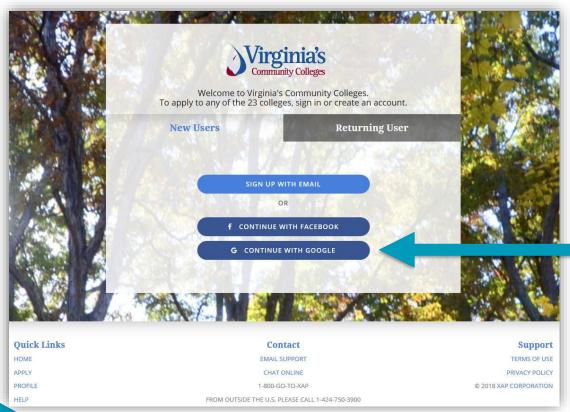

To sign up with Google, click Continue With Google.

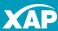

#### Sign Up With Google

Choose your account. If you have more than one Gmail account, you click the one you want to use.

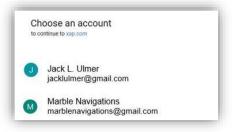

The **Application Manager** will open allowing you to apply to any VCCS College.

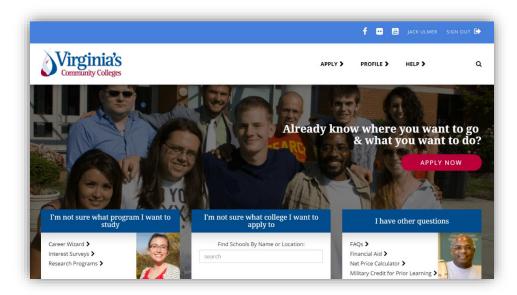

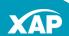

#### Your Account on the VCCS Application Manager

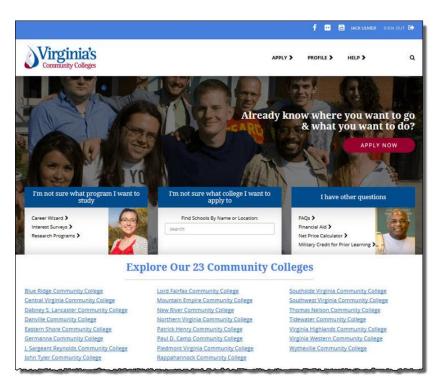

The VCCS Application Manager allows you to:

- Start an application
- Explore programs
- Explore VCCS colleges
- Find the answer to other application related questions.

You can sign into the Application Manager at any time to start or resume an application. <a href="https://www.apply.vccs.edu">www.apply.vccs.edu</a>

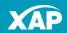

#### Applying on VCCS' Application Manager

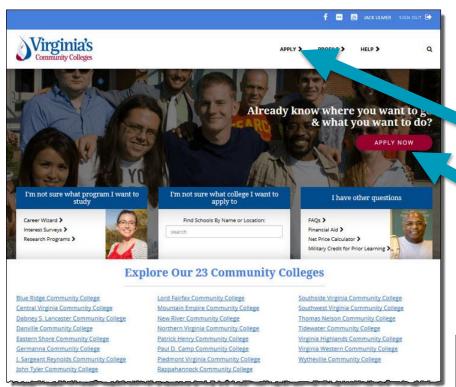

To start, resume, or remove a VCCS admissions application click one of the following:

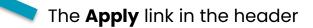

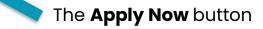

The **Apply** link in the footer

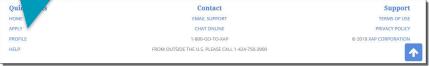

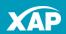

## **Managing Your Applications**

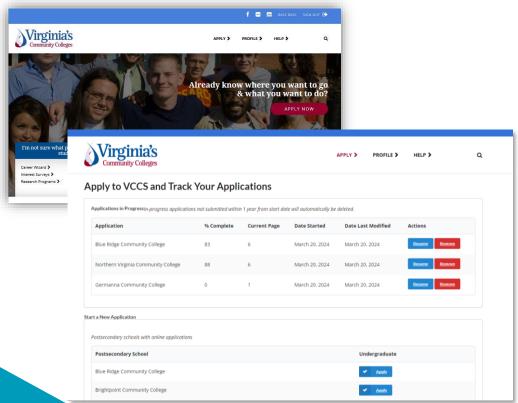

#### From here you can:

- Apply to a VCCS College.
- Resume an application you already started.
- **Remove** your application.

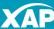

#### Start a New Application

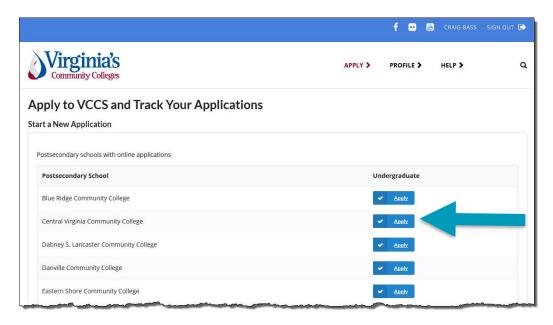

To start a new VCCS admissions application, click **Apply** to the right of the name of the VCCS college you would like to apply to.

Please disable VPN or proxy server while browsing this website.

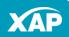

#### Start a New Application – Apply Now

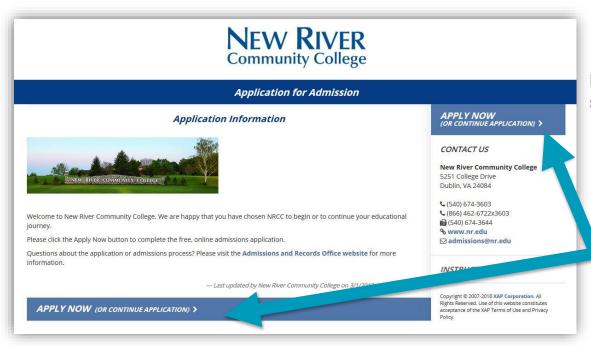

Read the Application Information section for:

- application requirements
- procedures
- potential deadlines

Click Apply Now.

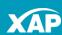

### Filling out the Application

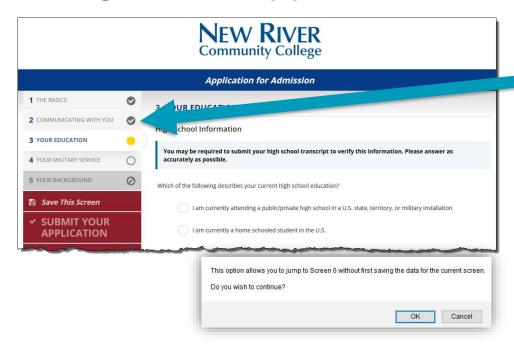

You will be able to submit your application once all pages are completed and have a checkmark.

- Complete and save each screen in chronological order (Best Practice).
  - **Checkmarks** indicate screens that have been completed.
- The system will validate that all required fields are filled out after you click Save and Continue.
- To skip to another screen without saving the current screen's data, click the new screen. A box will appear that will ask you if you wish to proceed. Click OK to proceed.
- Save This Screen saves the information already populated in the screen you are working on.

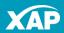

#### Filling out the Application: The Basics

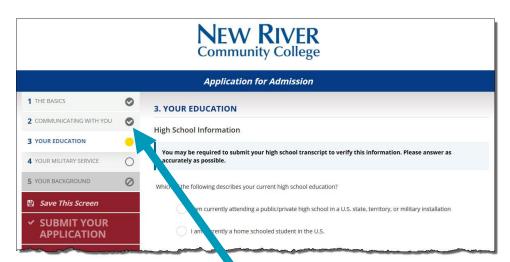

The first screen is called **The Basics**. Some information is prepopulated. This information comes either from your email account, Facebook account, or Google account.

You will be able to submit your application once all pages are completed and have a checkmark.

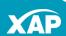

#### Filling Out the Application: The Basics

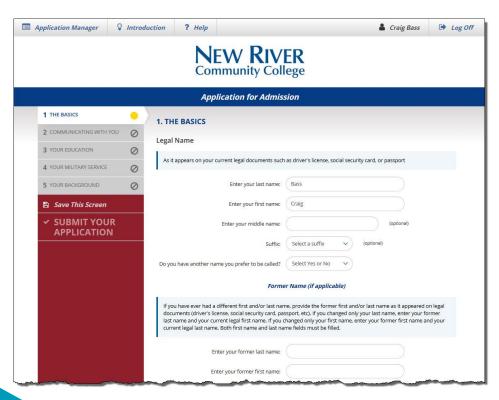

- Enter your legal name.
- Use the dropdown to indicate whether you have another name you prefer to be called.
- If you have a former name that is different that your current name, enter it in the spaces provided.

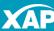

#### Filling Out the Application: The Basics

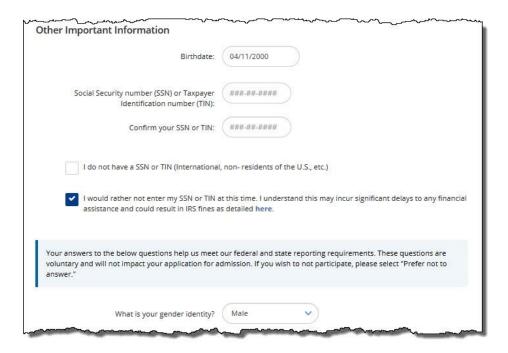

- Enter your birthdate using this format: 03/07/2005 for March 7, 2005.
- Enter your Social Security Number (SSN) or Taxpayer Identification Number (TIN).
- If you do not have an SSN or TIN, check the box indicated.
- If you would rather not enter your SSN or TIN, check the appropriate box. Note that this option may cause delays to financial assistance and could result in IRS fines as detailed at the link provided.
- Use the dropdown to select a response to the gender identity question.

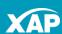

#### Filling Out the Application: The Basics

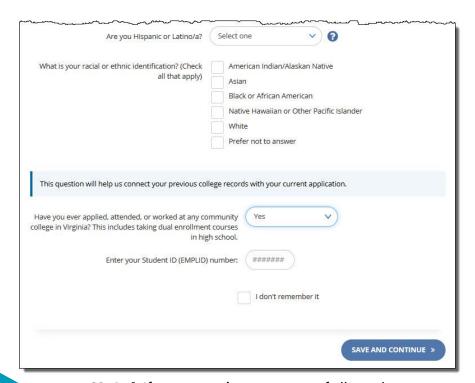

**Note!** If you receive an error, follow the instructions on the screen.

- Answer "Are you Hispanic or Latino/a?".
- Check the box for the racial or ethnic identification you choose.
- Answer "Have you ever applied, attended, or worked at any community college in Virginia?":
  - If you select no, and have answered all of the required questions above, you will be able to click Save and Continue.
  - If you select yes, you will be asked to enter your 7-digit Student ID (EMPLID) number. Click Save and Continue
  - If you don't remember it, check the box indicated. Click Save and Continue.

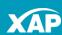

#### Filling Out the Application: If You Get an Error

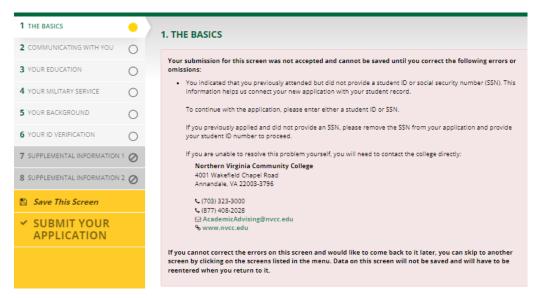

Sample error screen

If you receive an error notification after completing **The Basics**, it may be because:

- You have <u>applied</u> to VCCS in the past 2 years.
- You have <u>attended</u> VCCS in the past 3 years.

Follow the instructions on the screen to correct the error. It may be that you do NOT need to apply again.

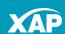

### Filling Out the Application: Communicating With You

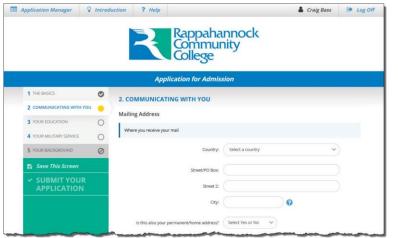

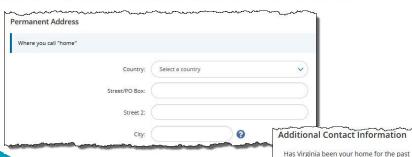

- Under Mailing Address, enter the address where you receive mail.
- Answer the permanent/home address question.
  - If you answer no, you will be asked for your Permanent Address.
  - If you answer yes, and Virginia is your home state, you will be asked, "Has Virginia been your home for the past 12 months or more?"
    - If you answer yes, you will be asked, "In which county or city do you currently live?"
    - If you answer no, you will proceed to the next question.

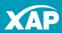

## Filling Out the Application: Communicating With You

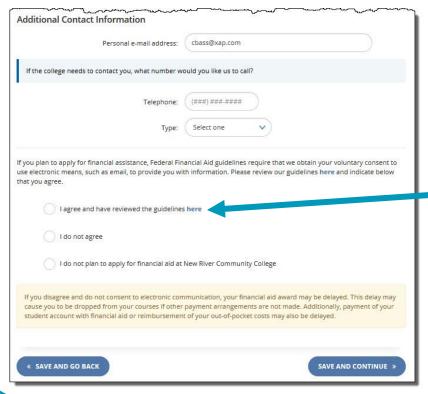

- Your email address is pre-populated from information you provided when you created your VCCA Application Manager account.
- Enter your telephone number.
- Select whether it is a cell, work, or home phone.
- Read the statement about financial assistance and choose an option. You can review the financial aid guidelines in the link in the first option.
- Click Save and Continue.

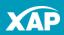

#### Filling Out the Application: Your Education

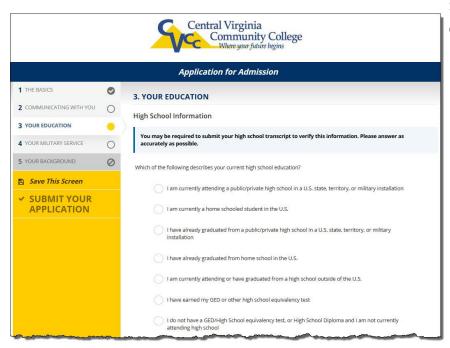

Select an answer to the current high school education question. If you:

- Are currently in high school or have graduated from high school, click **Find School** to locate your high school.
- Are currently being home schooled or have graduated from a home school, enter the city, state, and completion date.
- Are attending or have already graduated from a high school outside the U.S., indicate the high school, country and completion date.
- Have earned your GED, indicate from which state and the award date.
- Do not have a GED or a high school diploma, and are not currently in high school, indicate the last date you attended high school, and the highest grade completed.

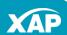

#### Filling Out the Application: Your Education

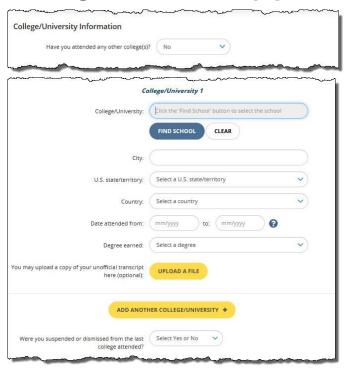

Select an answer to the college/university question.

- If you select **No,** move on to the Program of Study question on the next slide.
- If you select Yes, click Find School to locate your college/university.
  - Enter the dates you attended.
  - Indicate whether you earned a degree or not.
  - Answer the suspended/dismissed question.
- If you attended a second college/university, click Add Another College/University and follow the same steps as above. Repeat this for any additional colleges or universities.

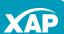

**Note:** You may see prior school(s) if you entered that information in a prior VCCS application.

#### Filling Out the Application: Your Education

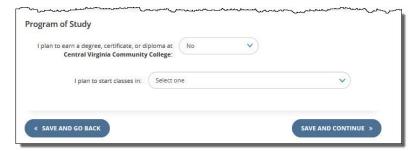

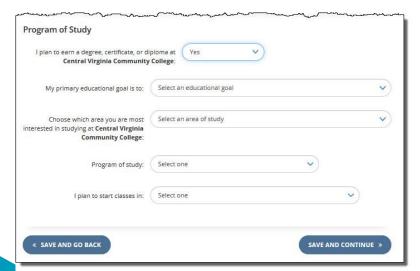

Answer whether you plan to earn a degree, certificate or diploma.

- If you select no, indicate when you plan to start classes.
- Click Save and Continue.

- If you select yes, answer the following questions:
  - Your primary educational goal
  - Which area you are interested in studying
  - Program of Study
  - When you plan to start classes
- Click Save and Continue.

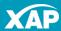

## Filling Out the Application: Your Military Service

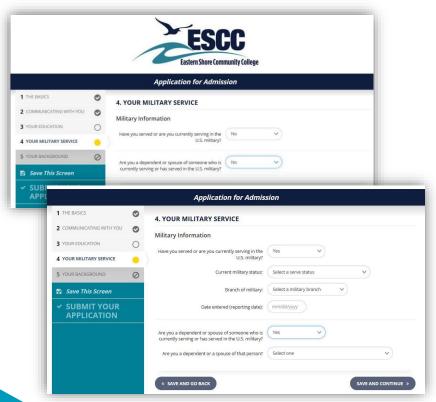

- Answer whether you have served or are currently serving in the U.S. military.
  - If you answer no, move to the next question.
  - If you answer yes, select your current military status, branch of the military and the date you entered service.
- Select an answer to the question about whether you're a military dependent or a spouse.
  - If you answer no, click Save and Continue.
  - If you answer yes, answer the question about whether you're a dependent or spouse.
  - Click Save and Continue.

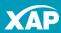

### Filling Out the Application: Your Background

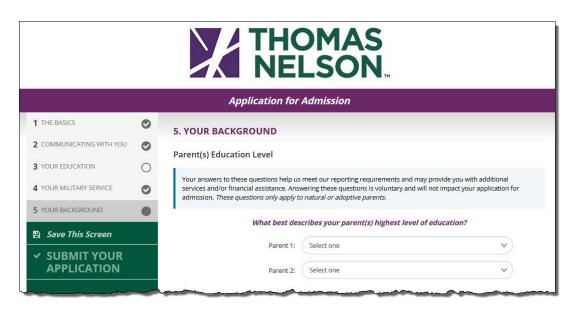

 Select an answer to the question about your parents' education level.

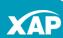

#### Filling Out the Application: Your Background

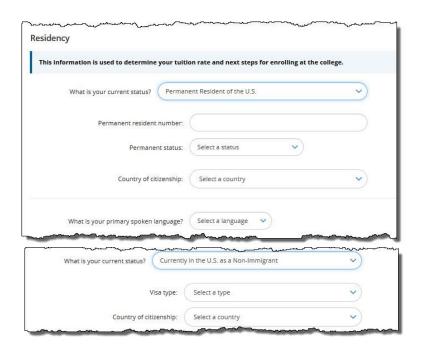

- Answer the residency question that asks about your current status. If you answer that:
  - You are a native or naturalized citizen or are currently living outside of the U.S. and not a citizen or resident, or other category, move to the next question.
  - You are a permanent resident, enter your permanent resident number, status and country of citizenship.
  - You are a non-immigrant, indicate visa type and country of citizenship.
- Select an answer for your primary spoken language.

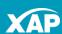

#### Filling Out the Application: Your Background

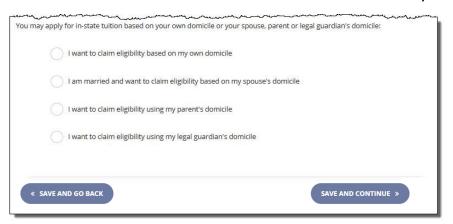

Select an answer for the in-state tuition rate question. If you answer:

- I want to claim eligibility based on my own domicile, check the appropriate boxes in the "Your Domicile Information" section.
- I am married and want to claim eligibility based on my spouse's domicile, complete the "Your Spouse's Domicile Information" section.
- I want to claim eligibility based on my parent's domicile, complete the "Your Parent's Domicile Information" section.
- I want to claim eligibility based on my legal guardian's domicile, complete the "Your Legal Guardian's Domicile Information" section.
- Click Save and Continue

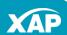

#### Filling Out the Application: Identity Verification

To provide a safe and secure learning environment, admission to VCCS colleges requires that all new applicants verify their identity.

You will need access to a computer or mobile device that has a camera in order to:

- Provide a real-time photo of yourself (Liveness Check)
- Upload a photo ID (Driver's License, Passport, ID Card, etc.)

To start the verification process, click **Verify Identity**.

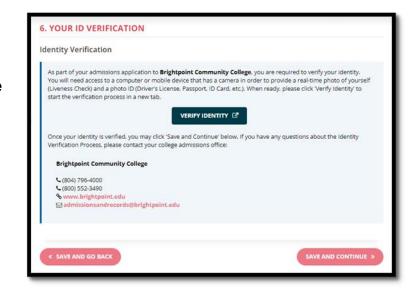

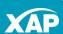

### Filling Out the Application: Identity Verification

After the liveness and photo ID verification are completed, return to the application.

If the application is complete:

Click **Go to Application Submission**.

If the application requires supplemental information:

- Click Save and Continue.
- Complete any supplemental pages.
- Click Go to Application
   Submission.

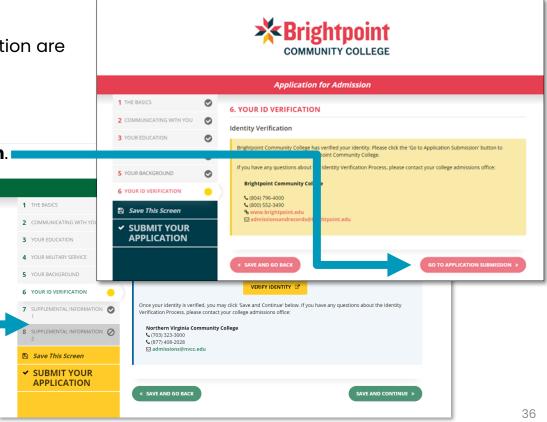

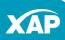

#### Filling Out the Application: Application Submittal

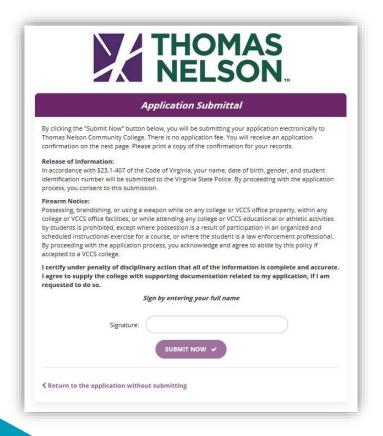

The Application Submittal screen will open.

- Read the information the college has provided.
- Type your full name in the Signature field.
- Click SUBMIT NOW.

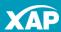

#### **Application Confirmation**

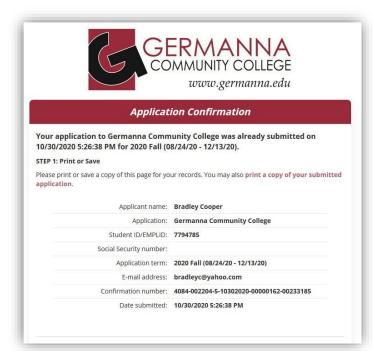

Your Application
Confirmation will
include an EMPLID.
WRITE IT DOWN!

If you haven't already written down your username and password, write those down too!

Note: The password will not be displayed again for security reasons.

#### STEP 2: Submit required admission information

Remember to complete the admissions requirements as specified in the introduction.

If you are under 18, please print an additional copy, sign it, have your parent/guardian sign it, and submit it to the Welcome Center of your nearest Germanna location. At this time, you will want to check your personal email for your admissions letter, which will outline your next steps for enrollment at Germanna.

You may qualify for the in-state tuition rate with supporting documentation. Please contact your college for more details.

#### Required information should be sent to:

Germanna Community College 10000 Germanna Point Drive Fredericksburg, VA 22408-9543 **(**540) 891-3000

☑ admissions@germanna.edu

% www.germanna.edu

#### STEP 3: Go to My S lent Account and Enroll

Next you will need to regular of a classes via My Student Account Portal. This portal will give you access to the class registration system divising tools, and other services. Your login credentials are listed below in the box titled "My Student Account Portal."

#### My Student Account Portal

Your Student ID/EMPLID is 7794785. Your username is cu2450.

Please write this down.

GO TO MY STUDENT ACCOUNT

#### STEP 4: Take Application Survey

What did you think about this online application?

As a public, comprehensive community college, Germanna provides accessible, high quality educational and training opportunities that address our communities' diverse and changing learning needs.

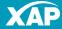

#### Frequently Asked Questions

**Remember!** The Application Manager is NOT the same site as the MyVCCS Student Account Portal. The login credentials are not the same.

If you have any of the following questions or issues, please contact the <u>college</u> you are applying to:

- Student Portal (MyVCCS) login issues
- Don't remember your EMPLID
- Student email access inquiries
- Identity verification
- Submitted application with incorrect information
- Course/program availability

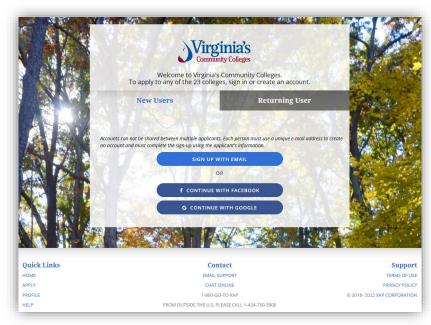

Remember! Signing up for an Application Manager Account is <u>not</u> an application to a VCCS college. You apply to a college <u>after</u> signing in to the Application Manager.

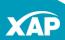

#### Still Need Help, or Have Questions?

# Go to: <u>VCCS-XAP Application</u> <u>Help</u>

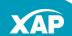